*АО «Инфотекс Интернет Траст»*

# **Инструкция по переносу контейнера закрытого ключа на носители (JaCarta LT и флеш-накопитель) и на ПК с использованием СКЗИ ViPNet CSP**

Листов 11

**Инфотекс Интернет Траст 2025 г.**

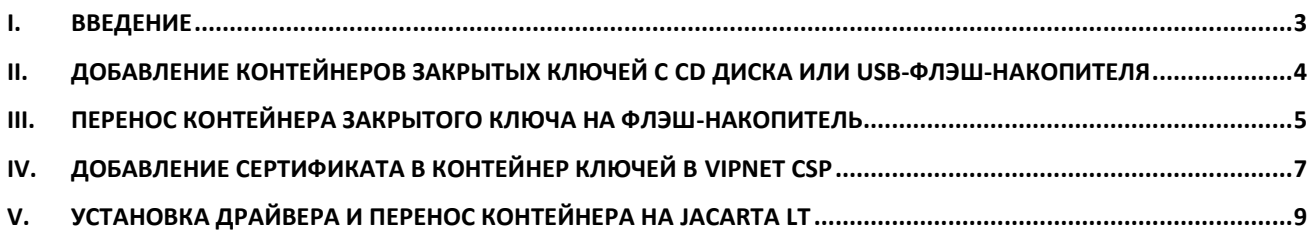

#### 1. Введение

<span id="page-2-0"></span> $\checkmark$ Документ предназначен для пользователей, осуществляющих перенос контейнера закрытого ключа на ключевой носитель JaCarta LT, либо на флэш-накопитель с использованием средства криптографической защиты информации (СКЗИ) ViPNet CSP, а также установку сертификата в контейнер. Выберите необходимый раздел инструкции в зависимости от действия, которое хотите выполнить.

 $\checkmark$ Данный документ предполагает, что перед переносом контейнеров закрытых ключей на вашем автоматизированном рабочем месте (АРМ) уже установлено, зарегистрировано и настроено средство криптографической защиты информации (СКЗИ) ViPNet CSP.

 $\checkmark$ С 1 января 2022 года получить квалифицированный сертификат электронной подписи руководителя юридического лица или индивидуального предпринимателя можно только в государственных удостоверяющих центрах (ФНС, Федеральной казначейство, Центральный банк РФ)<sup>1</sup>. В УЦ ИИТ можно получить сертификат на физическое лицо.

 $\checkmark$  Необходимо обращать особое внимание на примечания помеченные знаком  $\blacktriangleright$ .

Внимание! Вид окон может отличаться в зависимости от используемой операционной системы. В примерах использовалась операционная система Windows 10.

Всю необходимую документацию по услугам нашей компании вы можете загрузить на нашем сайте www.iitrust.ru раздел «Поддержка», кнопка «Пользовательская документация»

<span id="page-2-1"></span><sup>&</sup>lt;sup>1</sup> Согласно изменениям в 63-ФЗ «Об электронной подписи».

# <span id="page-3-0"></span>**II. Добавление контейнеров закрытых ключей с CD диска или usb-флэшнакопителя**

Полученные контейнеры c диска желательно перенести в папку хранения контейнеров ключей по умолчанию: *C:\Users\%username%\AppData\Local\Infotecs\Containers* (скопируйте путь до папки в поисковую строку) ([Рисунок](#page-3-1) 1).

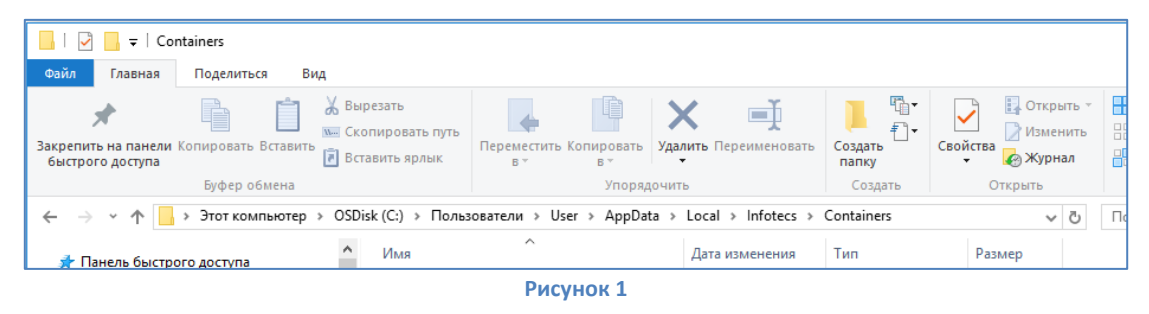

<span id="page-3-1"></span>Откройте программу ViPNet CSP и нажмите на кнопку  $\Box$ . В списке контейнеров ключей отобразится ваш контейнер (если контейнер расположен не в папке по умолчанию, добавьте его через кнопку **«Добавить контейнер…»**, указав до него путь). В списке контейнеров ключей найдите актуальный контейнер и дважды кликнете по нему левой кнопкой мыши, затем нажмите кнопки **«Открыть» => «Установить сертификат…» => «Далее» => «Далее» => «Готово»** ([Рисунок](#page-3-2) 2).

<span id="page-3-2"></span>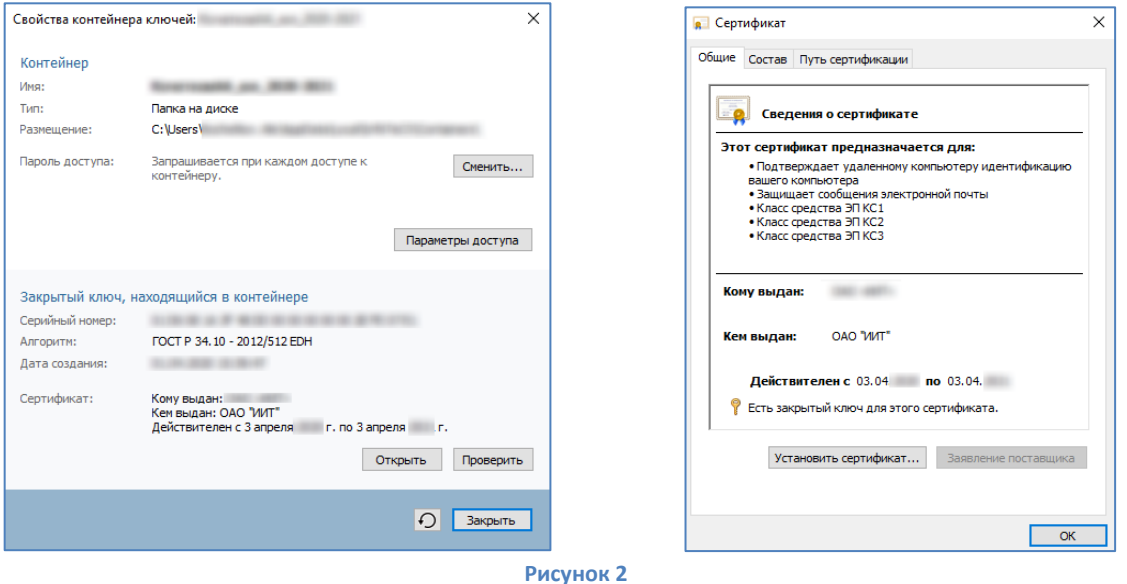

### **III. Перенос контейнера закрытого ключа на флэш-накопитель**

<span id="page-4-0"></span>*Возможен перенос контейнера ключей на флэш-накопитель, например, для переноса и последующей настройки на другом рабочем месте. По умолчанию контейнер ключей сохраняется на жестком диске в папке:*

• C:\Users\%username%\AppData\Local\Infotecs\Containers\

*Если при генерации ключей Вы указывали другой путь для сохранения контейнера ключей и его нет в списке, необходимо перенести папки, которую вы указывали ранее, либо воспользоваться стандартным способом, описанным ниже.*

1. Создайте на носителе каталог Infotecs\Containers

2. Запустите криптопровайдер *ViPNet CSP* с ярлыка на рабочем столе или из кнопки меню *«Пуск» -> «Все приложения» -> «ViPNet» -> «ViPNet CSP».*

3. Перейдите в раздел *«Контейнеры ключей»*. Выберите сформированный ранее контейнер закрытого ключа и нажмите кнопку *«Копировать в…»* ([Рисунок](#page-4-1) 3).

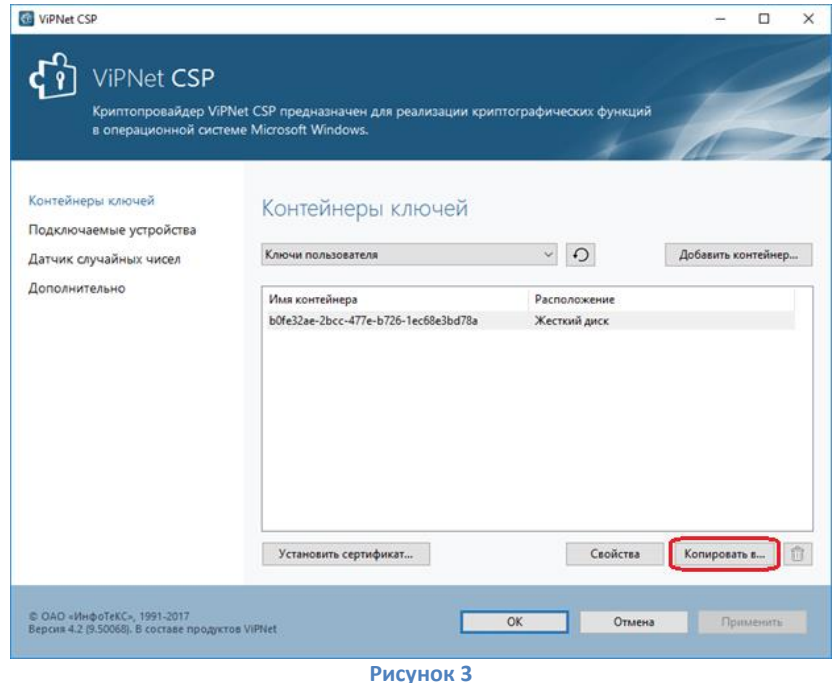

<span id="page-4-1"></span>4. Необходимо нажать кнопку *«Обзор…»* и выбрать папку по пути **infotecs/containers** на флэшнакопителе и нажать **ОК** ([Рисунок](#page-4-2) 4).

<span id="page-4-2"></span>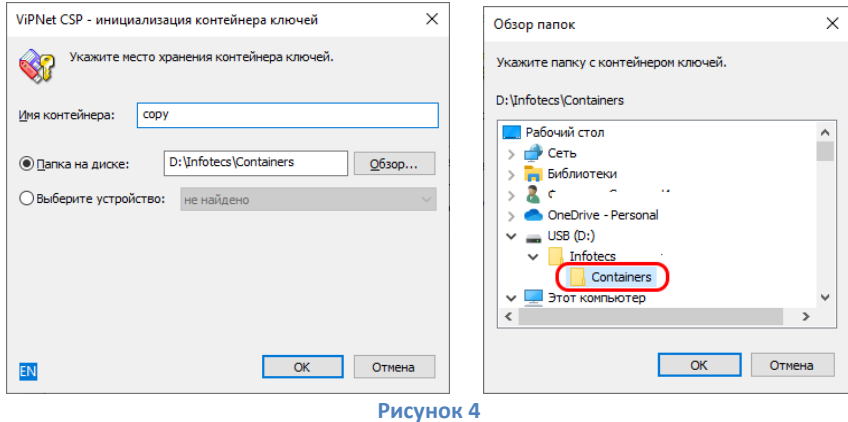

5. При необходимости введите парол[ь](#page-5-0)<sup>2</sup> к контейнеру закрытого ключа, заданный Вами при генерации ключа [\(Рисунок](#page-5-1) 5).

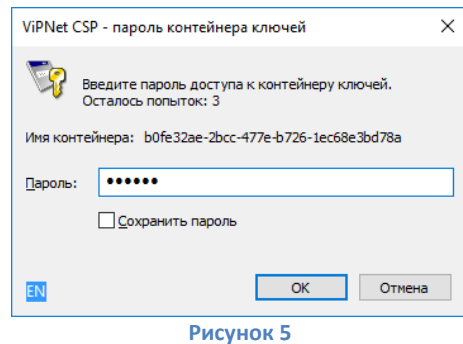

<span id="page-5-1"></span>6. После этого необходимо задать пароль для нового контейнера на флэш-накопителе ([Рисунок](#page-5-2) 6).

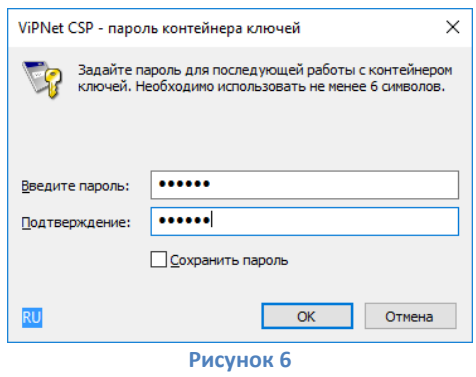

<span id="page-5-2"></span> $\blacktriangleright$ *Внимание! Обязательно запомните введенный пароль. В случае если пароль будет утерян (забыт), доступ к ключевой информации будет невозможен.*

7. В результате на флэш-накопителе в папке **InfoTeCS**, в подкаталоге **Containers** будет находиться контейнер ключа ([Рисунок](#page-5-3) 7).

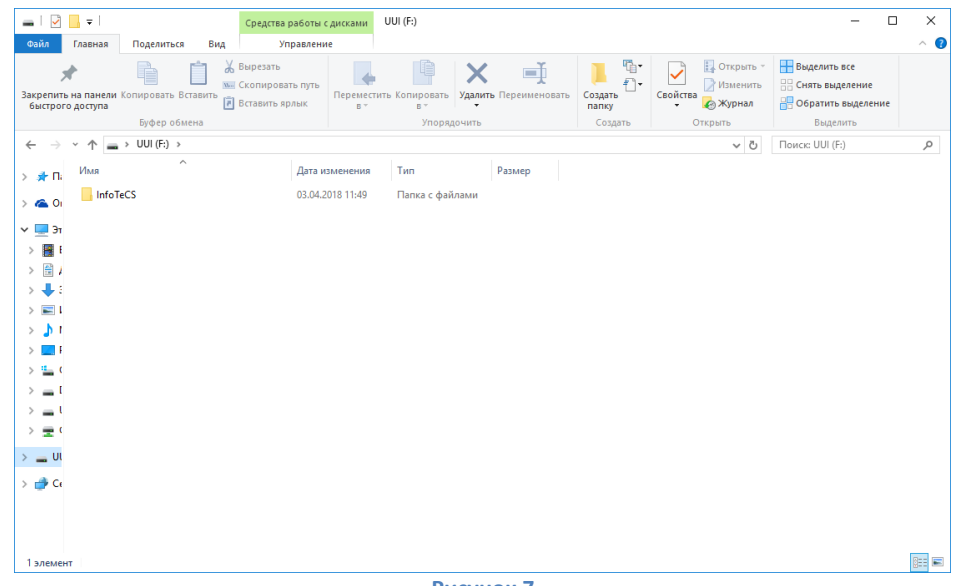

**Рисунок 7**

<span id="page-5-3"></span><span id="page-5-0"></span><sup>2</sup> По умолчанию пароль на контейнер: **123456**

## **IV. Добавление сертификата в контейнер ключей в ViPNet CSP**

<span id="page-6-0"></span>После того как УЦ ИИТ предоставил изготовленный сертификат в формате *«имя файла».cer,* вам необходимо добавить полученный сертификат в контейнер ключей.

Для добавления сертификата в контейнер ключей:

1. Запустите криптопровайдер *ViPNet CSP* с ярлыка на рабочем столе или из кнопки меню*«Пуск» -> «Все приложения» -> «ViPNet» -> «ViPNet CSP».*

2. В разделе *«Контейнеры ключей»* нажмите кнопку *«Установить сертификат…»* ([Рисунок](#page-6-1) 8).

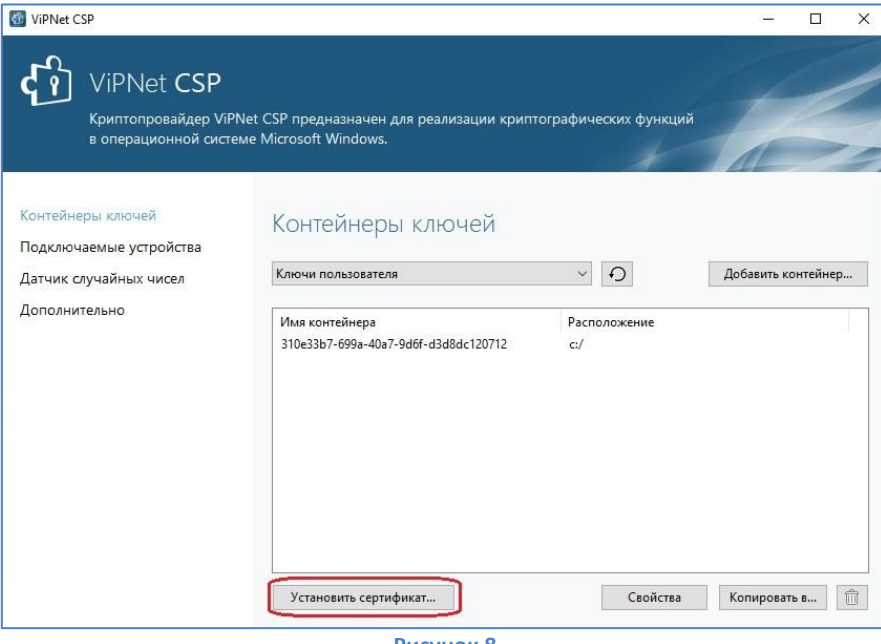

**Рисунок 8**

- <span id="page-6-1"></span>*По умолчанию контейнер ключей сохраняется на жестком диске в папке:*
	- C:\Users\%username%\AppData\Local\Infotecs\Containers\

*Если при генерации ключей Вы указывали другой путь для сохранения контейнера и его нет в списке – нажмите «Добавить» и укажите место хранения вашего контейнера.*

3. Укажите файл с сертификатом, полученным в УЦ ИИТ в формате *«имя файла».cer* и нажмите кнопку *«Открыть»* ([Рисунок](#page-6-2) 9).

<span id="page-6-2"></span>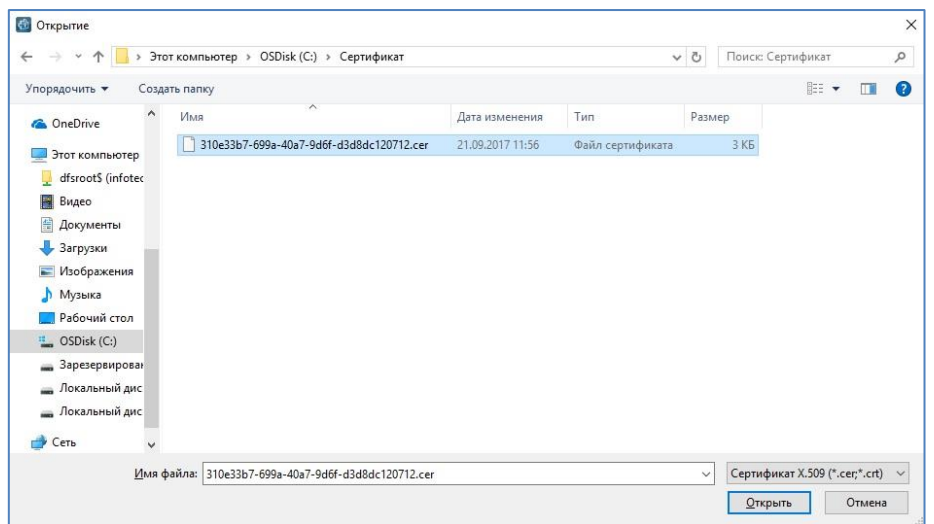

**Рисунок 9**

4. Нажмите кнопку *«Далее»* и затем выберите установить в хранилище сертификатов **текущего пользователя** ([Рисунок](#page-7-0) 10).

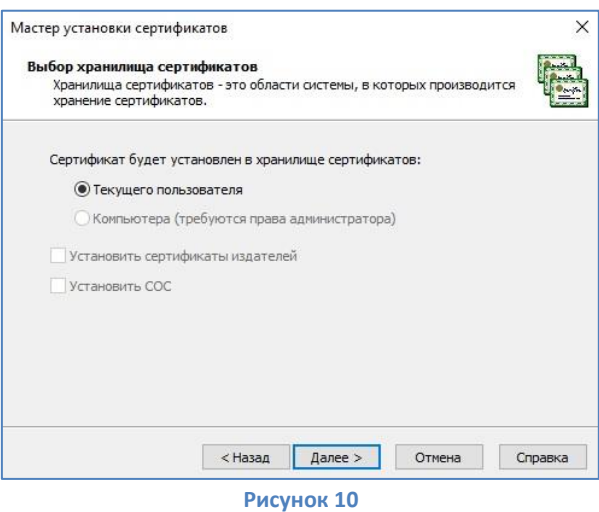

<span id="page-7-0"></span>5. Откроется мастер установки сертификатов. Укажите *«Найти контейнер с закрытым ключом»* ([Рисунок](#page-7-1) 11).

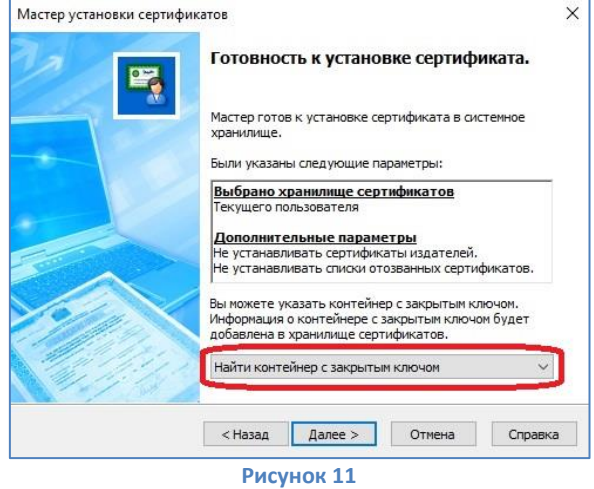

<span id="page-7-1"></span>6. ViPNet CSP автоматически определит расположение контейнера на ПК, затем нажмите *«ОК»* и *«Готово»* ([Рисунок](#page-7-2) 12).

<span id="page-7-2"></span>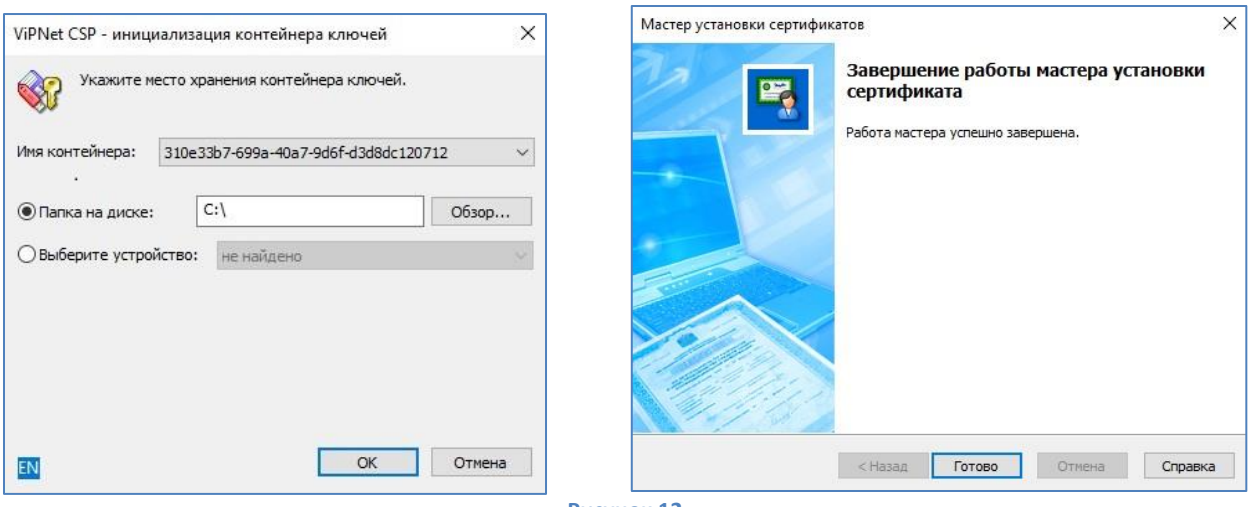

**Рисунок 12**

### Установка драйвера и перенос контейнера на JaCarta LT<sup>3</sup>  $V_{\cdot}$

<span id="page-8-0"></span>Внимание! Данный пункт инструкции следует использовать, ТОЛЬКО если Вам выдали ключевой носитель JaCarta LT.

Для корректной работы ключевого носителя JaCarta LT под управлением операционной системы  $\mathbf{1}$ . Microsoft Windows необходимо установить программное обеспечение, позволяющее выполнять базовые операции с электронными ключами JaCarta.

Для получения программного обеспечения актуальной версии необходимо зайти на страницу https://www.aladdin-rd.ru/support/downloads/jacarta client. выбрать дистрибутив, подходящий разрядности вашей операционной системы, и нажать на кнопку «Скачать» (Рисунок 13).

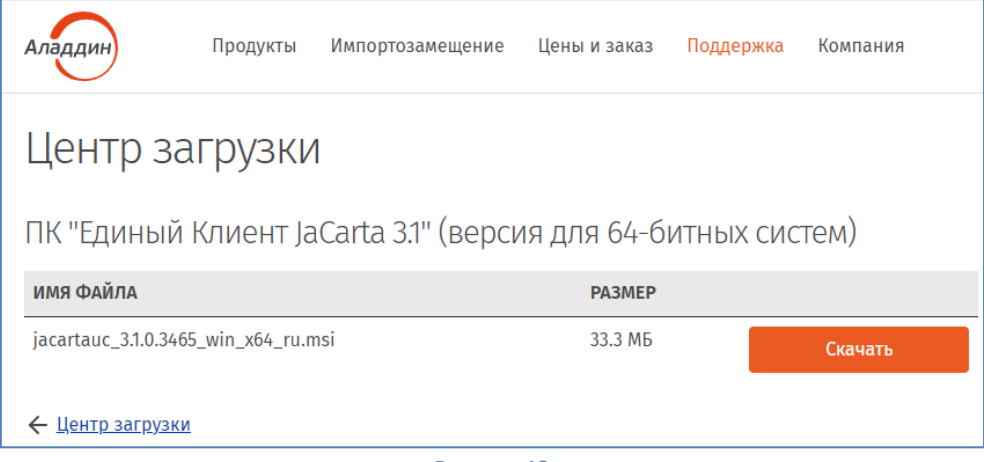

Рисунок 13

<span id="page-8-2"></span> $2.$ Загрузите дистрибутив в любое место компьютера и запустите установку утилиты. Выполните установку, следуя инструкциям мастера установки.

→ Внимание! Убедитесь, что ключевой носитель JaCarta LT находится в USB-порте Вашего компьютера

- 4. Запустите криптопровайдер ViPNet CSP с ярлыка на рабочем столе или из кнопки меню «Пуск» -> «Все приложения» -> «ViPNet» -> «ViPNet CSP».
- 5. Перейдите в раздел «Контейнеры ключей». Выберите сформированный ранее контейнер закрытого ключа и нажмите кнопку «Копировать в...» (Рисунок 14).

<span id="page-8-1"></span><sup>&</sup>lt;sup>3</sup> Если вы используете ключевой носитель Rutoken, то вам необходимо установить программное обеспечение компании «Актив» по ссылке https://www.rutoken.ru/support/download/windows/.

Если вы используете ключевой носитель eToken, то вам необходимо установить программное обеспечение компании Аладдин РД «eToken PKI Client» по ссылкам:

<sup>-</sup> для 64-разрядной системы;

<sup>-</sup> для 32-разрядной системы.

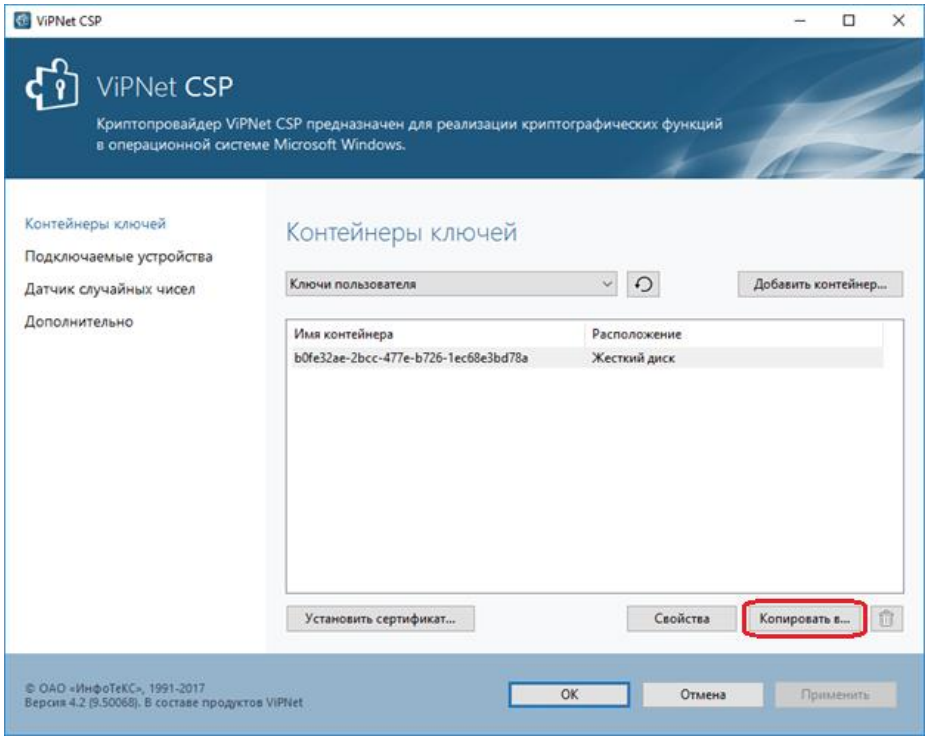

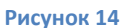

<span id="page-9-0"></span>6. Укажите новое место хранения ключа - устройство JaCarta LT и введите пин-код<sup>[4](#page-9-1)</sup> ([Рисунок](#page-9-2) 15).

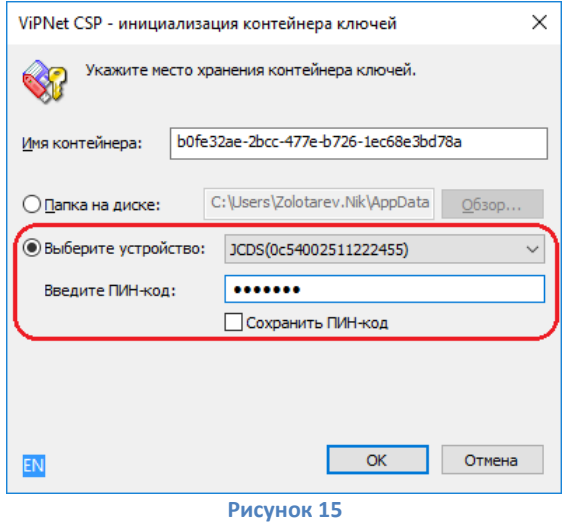

<span id="page-9-2"></span>При необходимости введите пароль к контейнеру закрытого ключа<sup>5</sup>[,](#page-9-3) заданный вами при генерации ключа ([Рисунок](#page-10-0) 16).

<span id="page-9-1"></span><sup>4</sup> По умолчанию PIN-код пользователя на устройство JaCarta LT:

<sup>•</sup> если носитель получен до 15.01.2019: **1eToken**

<sup>•</sup> с 15.01.19 года PIN -код устанавливается **1234567890**

<span id="page-9-3"></span><sup>5</sup> Пароль от контейнера по умолчанию: **123456**

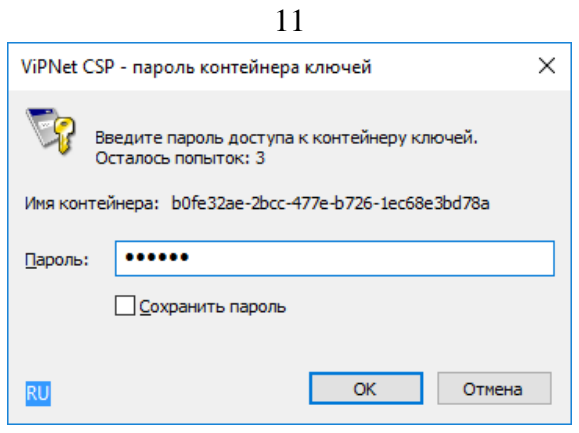

- **Рисунок 16**
- <span id="page-10-0"></span>7. Убедитесь, что в списке контейнеров отображаются контейнеры на локальном диске компьютера и на ключевом носителе JaCarta LT. Если вы хотите оставить контейнер только на ключевом носителе, то уд[а](#page-10-1)лите контейнер, находящийся на локальном диске компьютера $^{\rm 6}.$

На этом процедура по добавлению сертификата в контейнер, а также по общему переносу контейнера на съемный носитель завершена.

<span id="page-10-1"></span><sup>6</sup> Внимание! Контейнер удаляется безвозвратно.